## **EDITANDO FIGURAS ONLINE**

- 1-Entre no site [http://pizap.com](http://pizap.com/)
- 2-Clique no botão "Start"

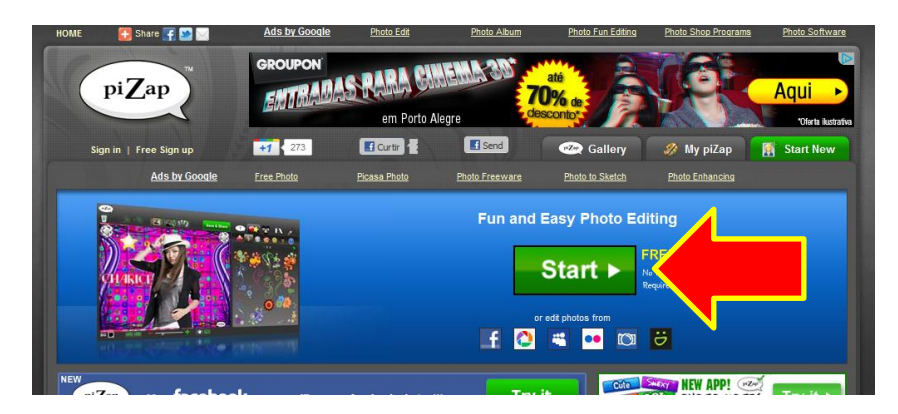

3-Clique no botão "Close"

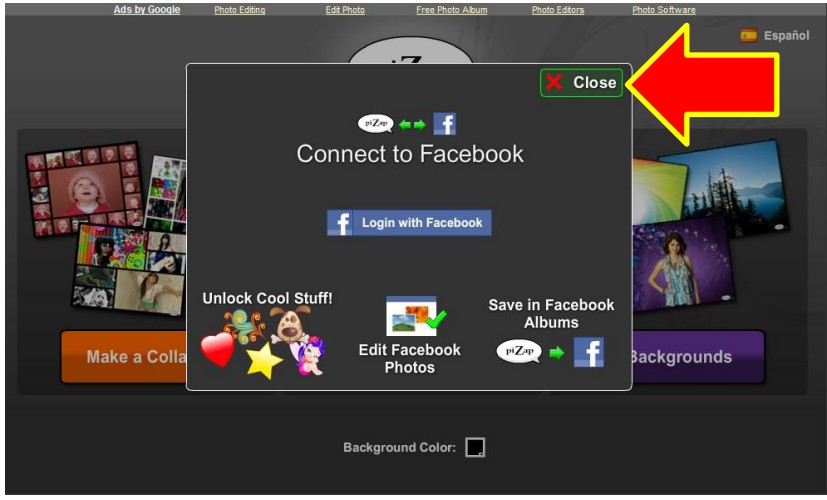

4- Clique na opção que desejar: Make a Collage ou Edit a Photo ou **Backgrounds** 

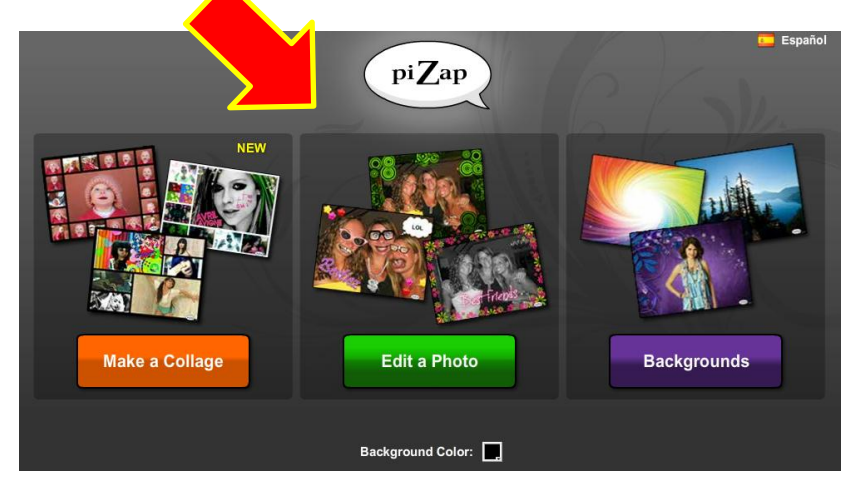

5-Caso tenha clicado na primeira opção escolha o formato da colagem(quantas figuras terá. Caso tenha escolhido a segunda opção clique em Upload para escolher a foto que deseja mexer. Se por acaso escolheu a terceira opção clique em qual fundo terá a sua foto/imagem

6- Para adicionar as imagens clique na opção "add photo"

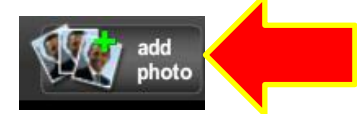

7-Clique na opção "Upload Photo"

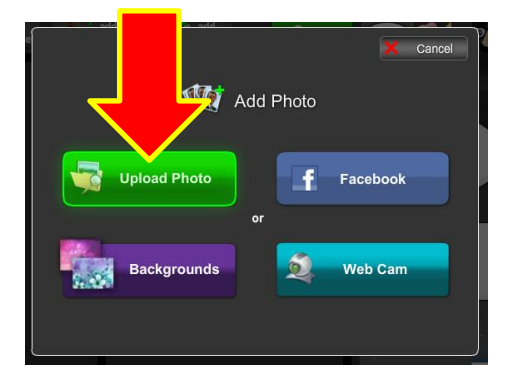

8-Clique nos efeitos que desejar e monte a sua montagem como melhor achar!

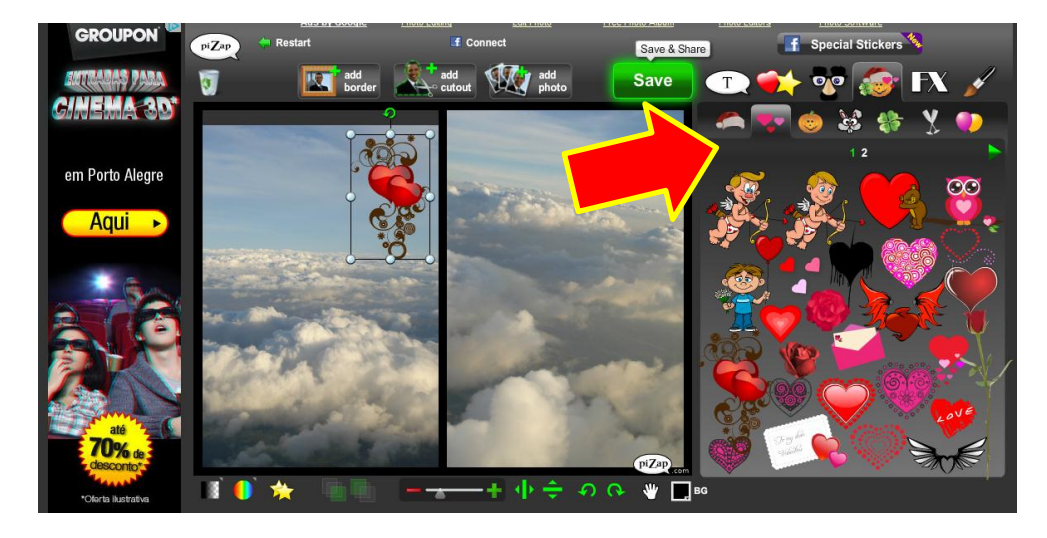

9-Após montar a imagem como desejar clique no botão "Save"

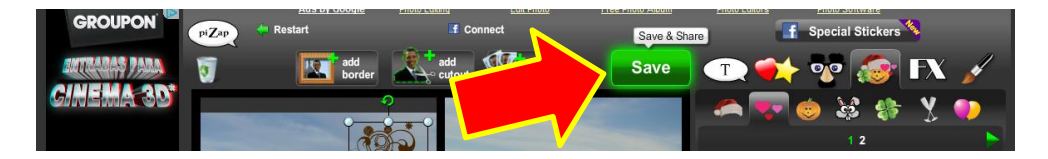

10-Clique na opção "Download"

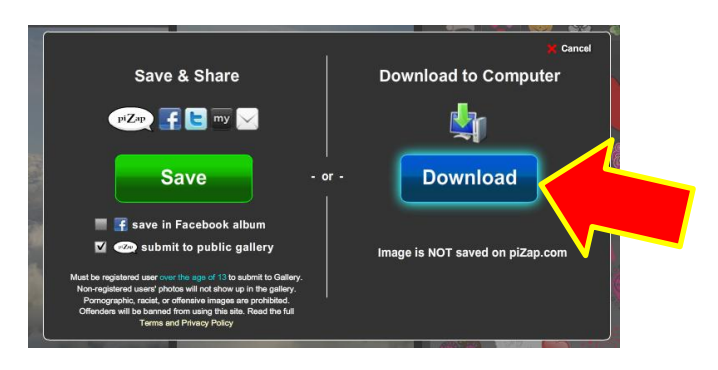

11-Escolha o local no seu computador onde deseja salvar a imagem e clique em cima. Coloque um nome no arquivo e clique no botão "Salvar"

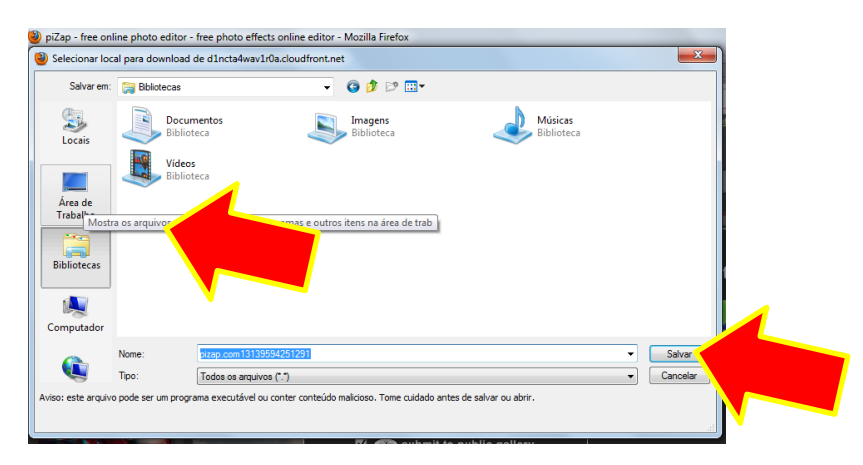

12- Pronto! Você salvou a imagem no seu computador. Caso deseja fazer outra edição, clique no botão "Restart" e inicie tudo novamente!

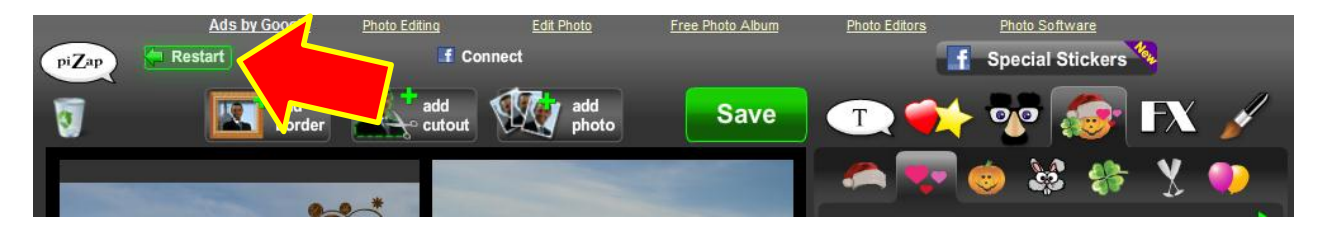

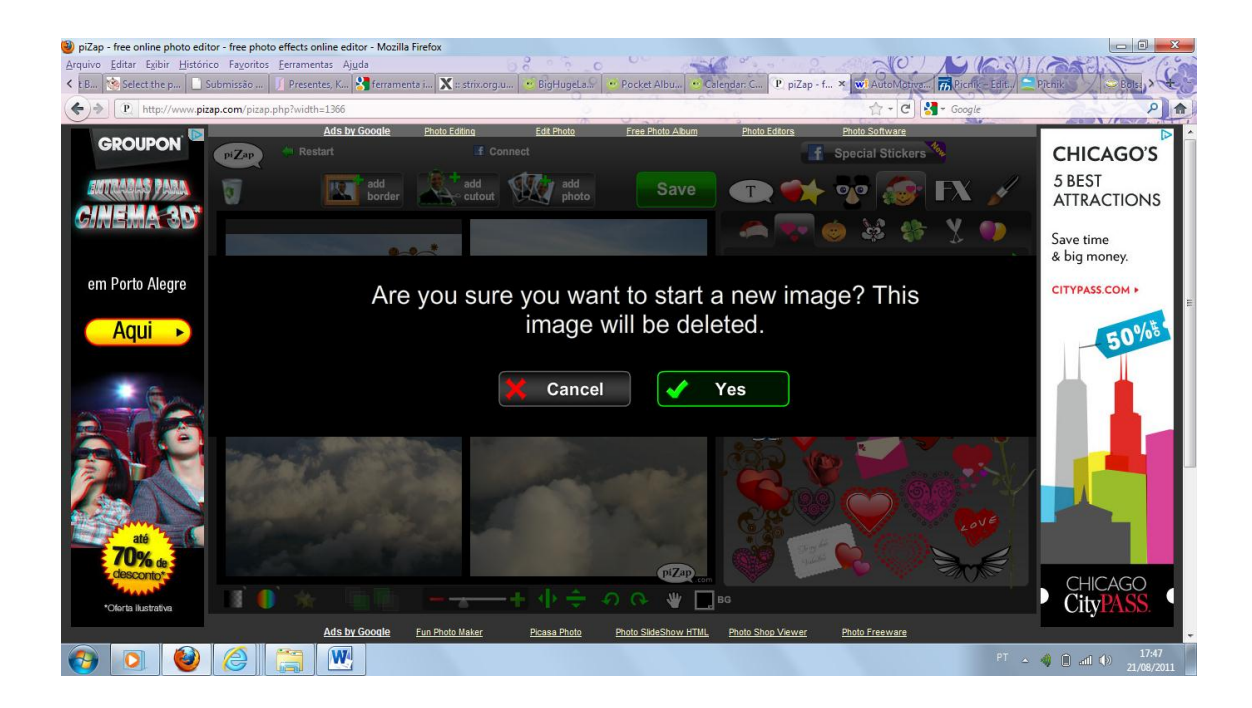